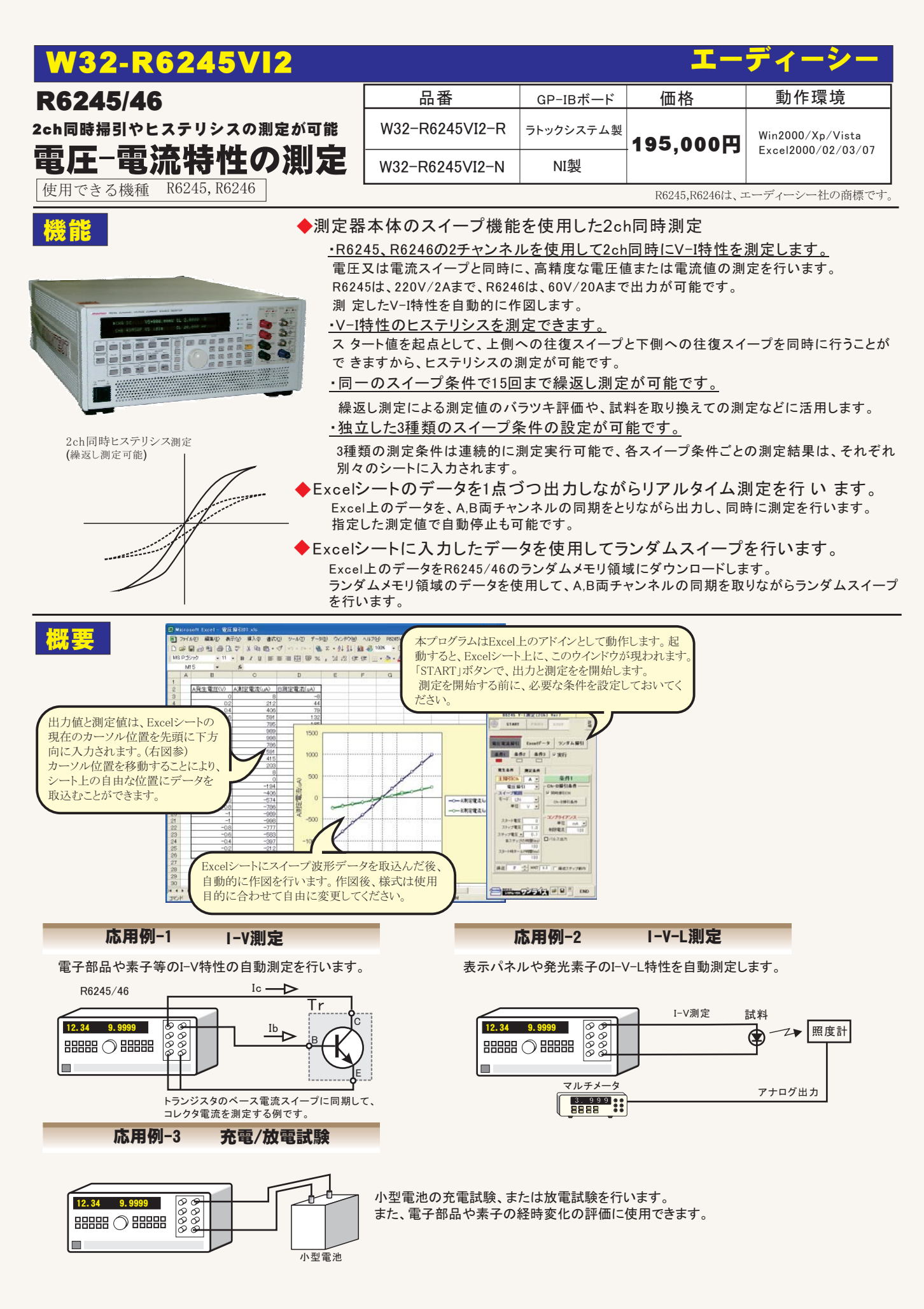

# 本ソフトは、下記の3つの測定方式があります。 目的に合った最良の測定方式を選択してください。

#### ①電圧/電流の掃引

測定器のスイープ機能を利用して、電圧-電流特性を測定します。 各 チャンネルごとに、 下記の4つの機能をサポートしています。下記機能は、各チャンネル独立に設定が可能 で、チャンネル間の同期をとって出力します。

1.DC及びパルス電圧スイープ

- 2.DC及びパルス電流スイープ
- 3.DC及びパルスの固定電圧スイープ
- 4.DC及びパルスの固定電流スイープ

#### ②Excelデータ

Excelシートにキー%したデータを1ûづつします。とを^\_にNいます。 各チャンネル別々の値を同期を取りながら出力できます。測定値は、リアルタイムにExcel に取り込まれます。電圧/電流及びDC/パルスの選択が可能です。 .<br>また、測定値が指定範囲を外れると自動的に測定を停止させることも可能です。

#### 3ランダム掃引

Excelシートにキー入力したデータを測定器本体のランダムメモリに取り込みます。 ランダムメモリに>り?んだデータをSTして、2チャンネルÍの^òを>ってランダムスイ ープを行います。

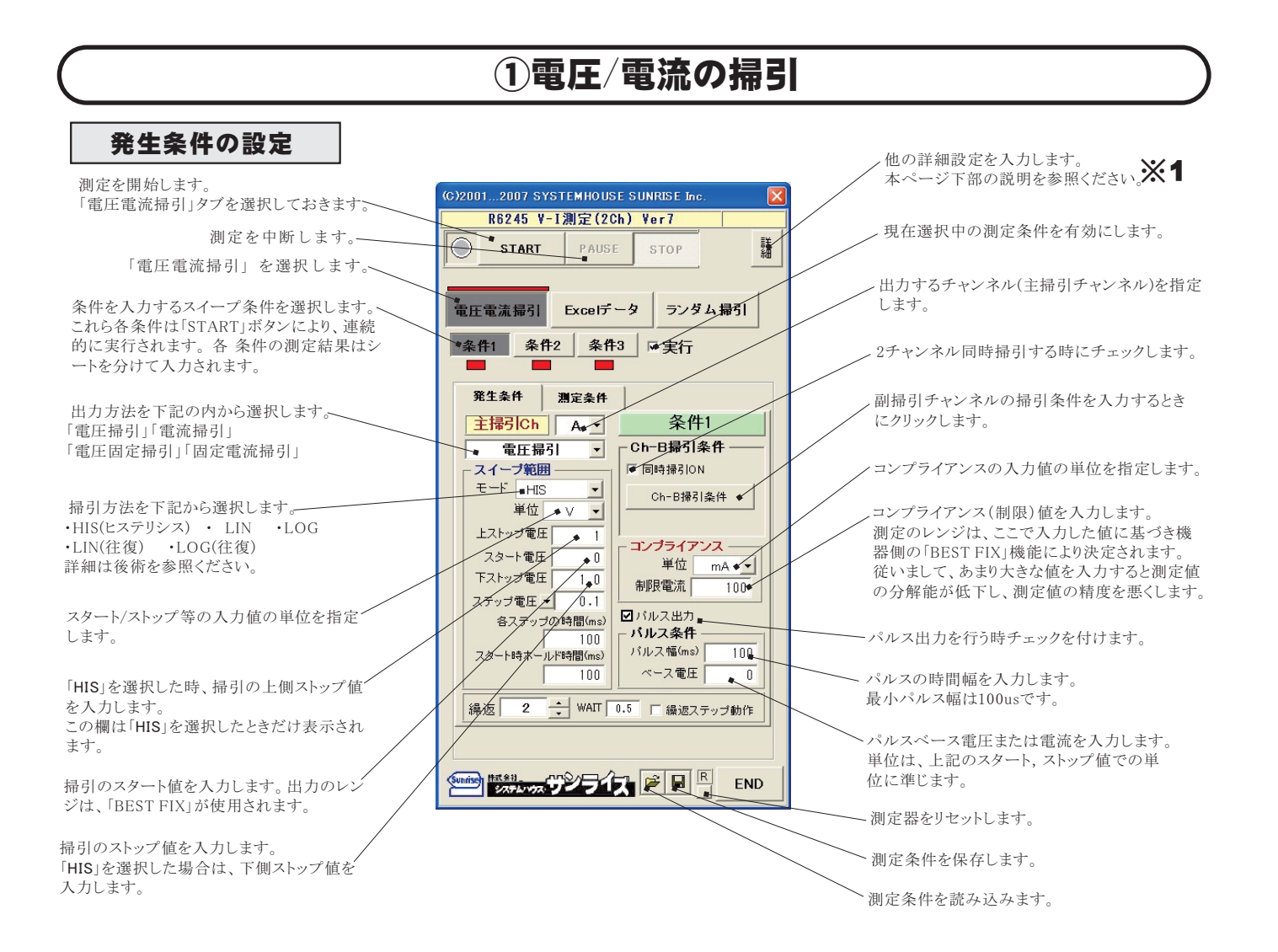

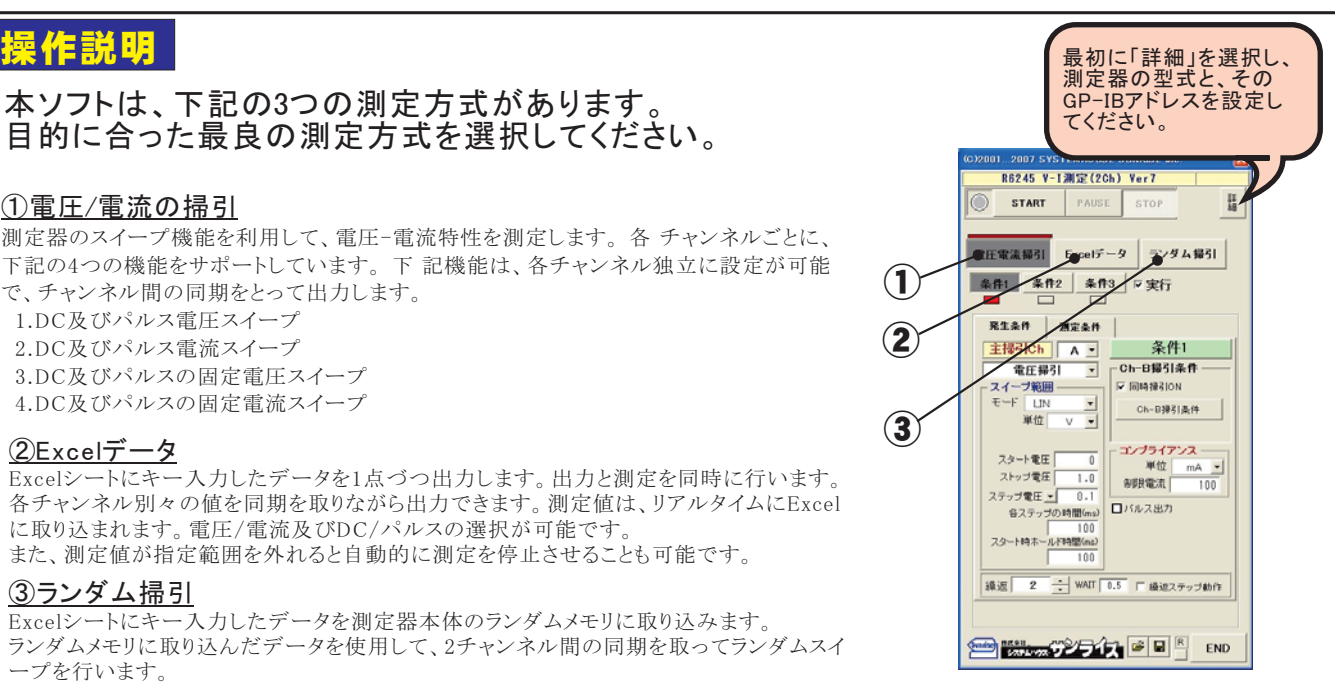

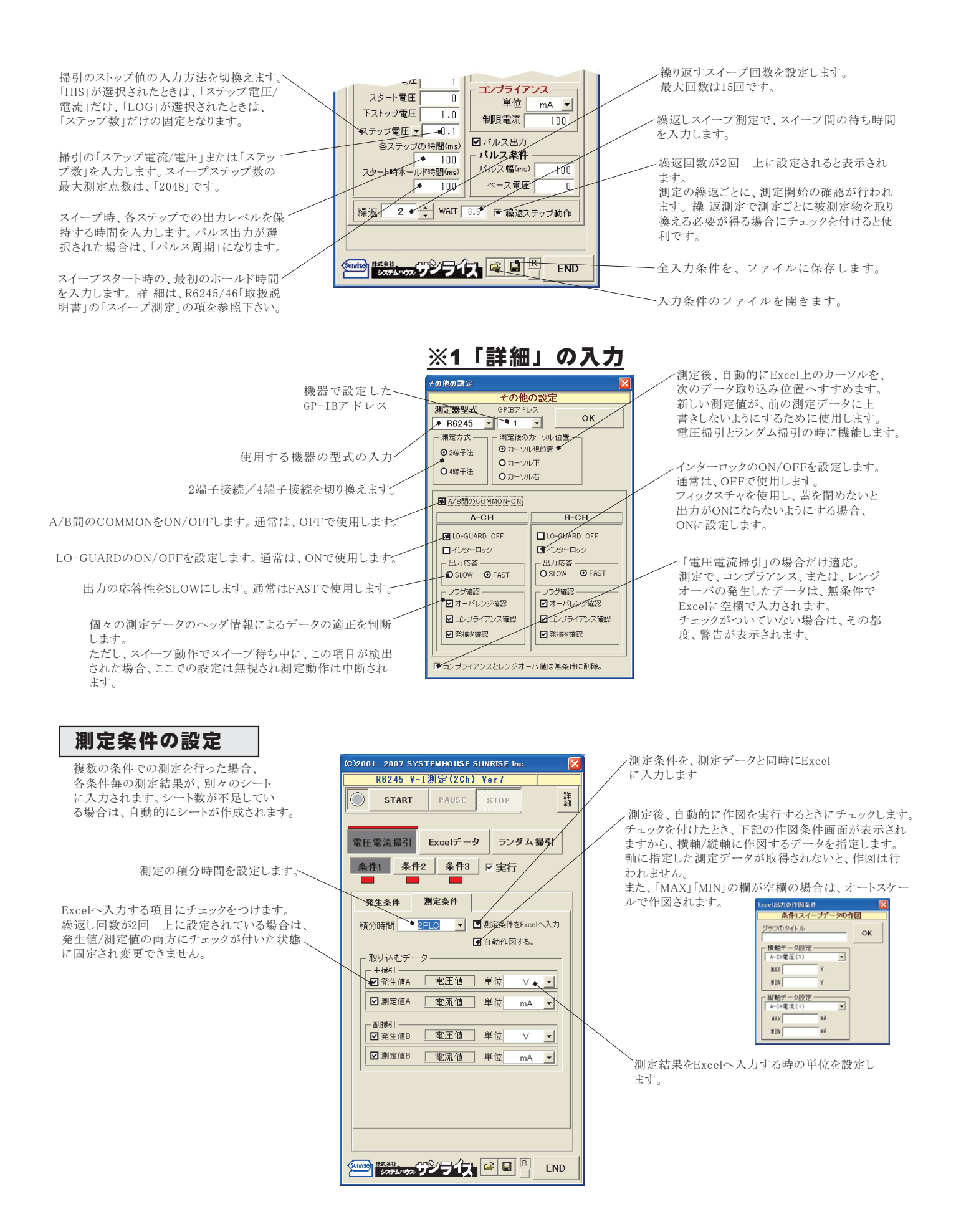

# 測定結果がExcelシートに入力された例

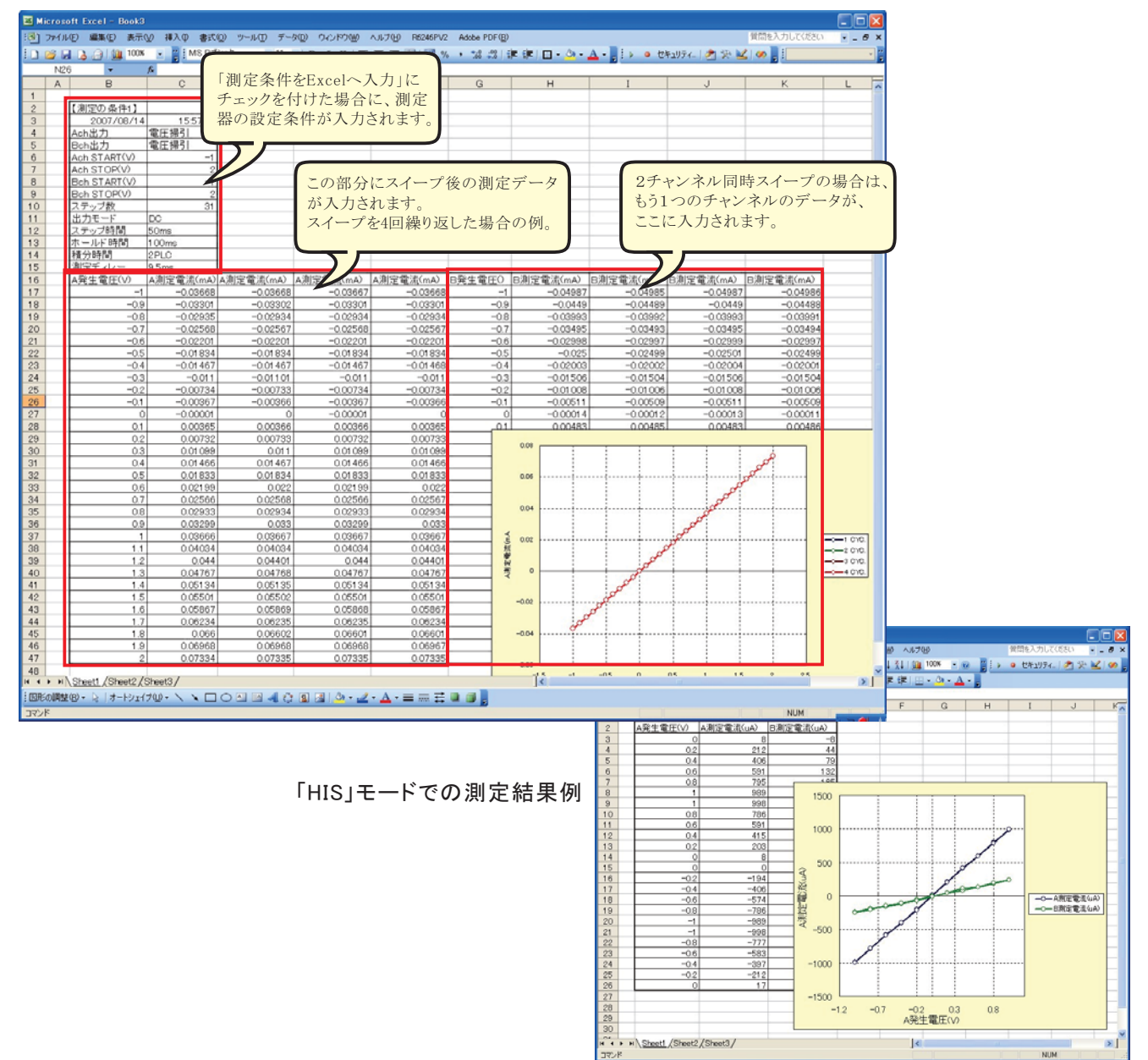

スイープ範囲欄の「モード」の説明

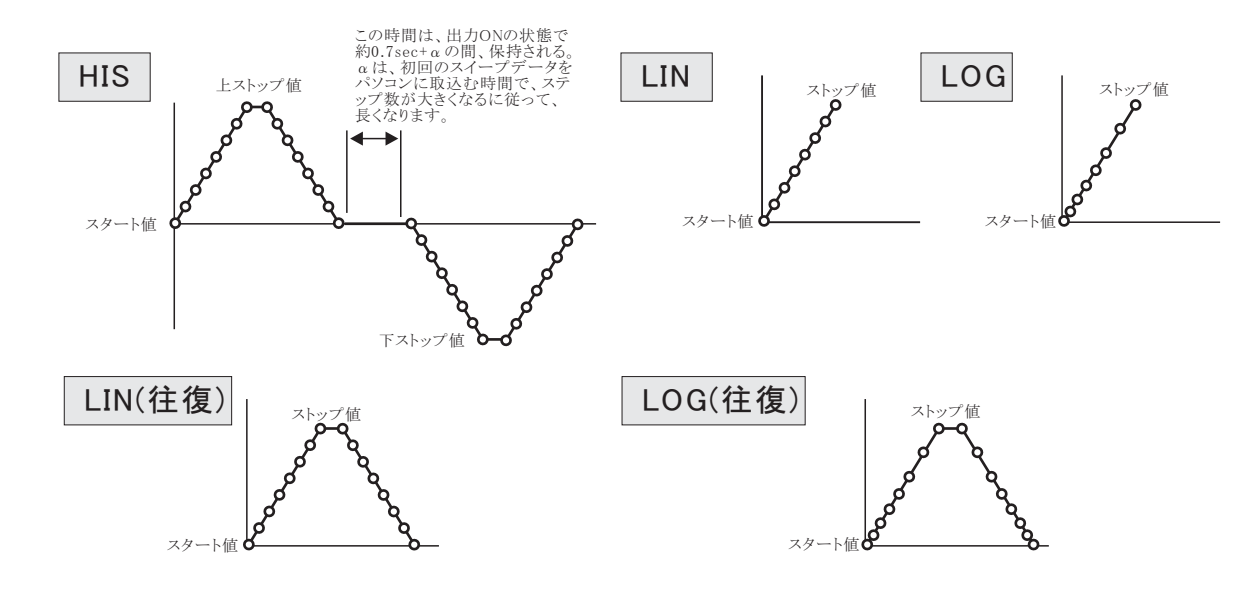

4/9

# ②Excel上のデータを出力し、測定する。

事前にExcelシート上に入力した出力データリストに基づきR6245/46からの雷圧または雷流値としてリアルタイム に出力します。同時に測定結果を取込みます。 マルチメータなど他の測定器からのデータも同時に取込むことが できます。AまたはBチャンネルの同期をとって出力します。また単独チャンネルでの出力も可能です。

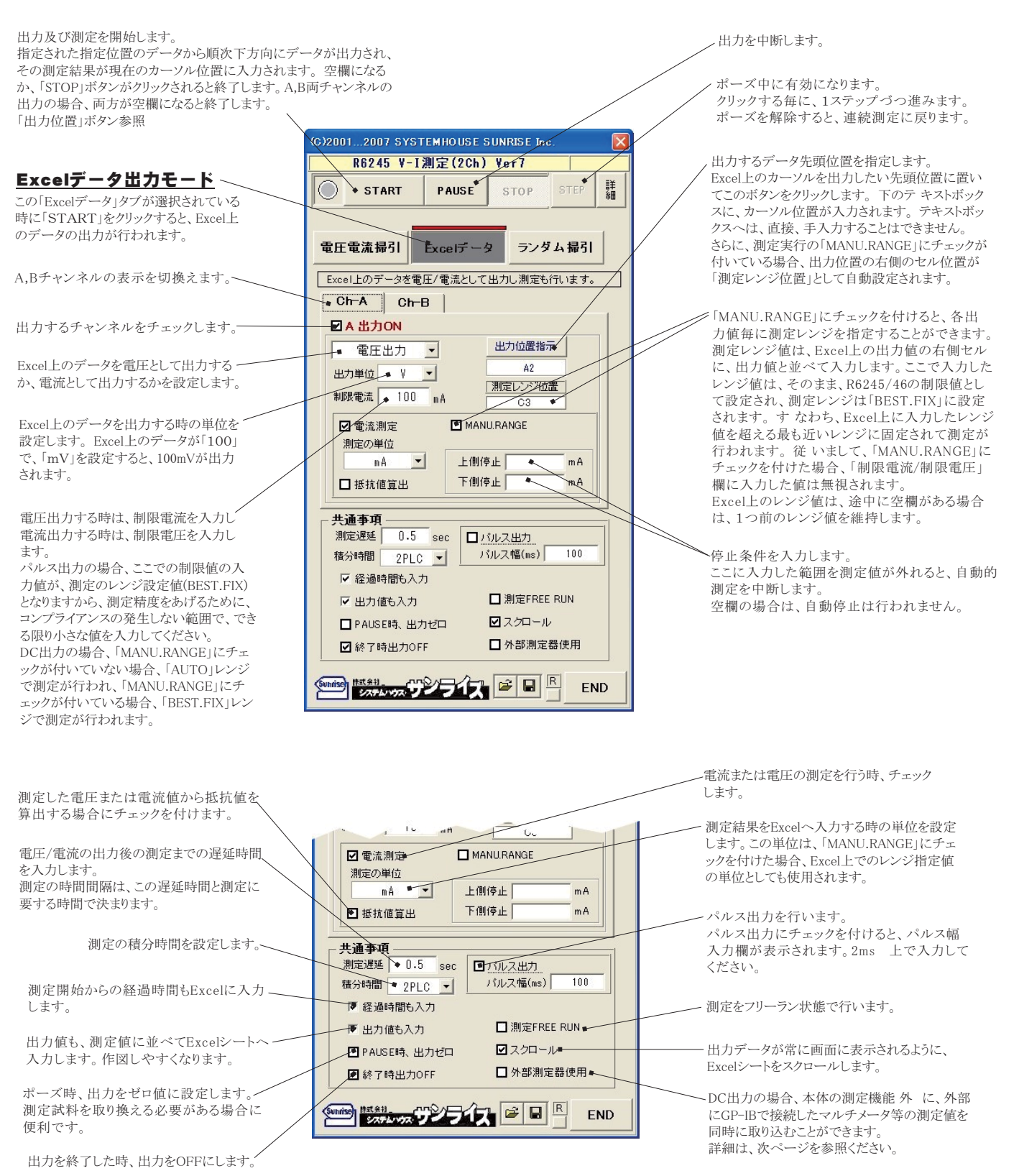

# Excelシートへの出力値の入力例 (測定がオートレンジの場合)

Excelシートの出力を行うためには、測定前に出力リストをExcelシートに入力する必要があります。出力値の後ろに丸括弧で繰返し出力回数を指定できます。 測定にマニュアルレンジを指定した場合、そのすぐ右に測定レンジ値を入力します。そのレンジ値の単位は、「測定単位」で指定した単位です。 A/B両チャンネル出力の場合、両チャンネルのセルが空欄になった時、測定を終了します。 ま た、丸括弧で出力繰返し回数を指定する場合、同一行では、 A/B両チャンネル同じ繰返し回数を指定する必要があります。異なった繰返し回数を指定すると、大きいほうの繰返し回数が採用されます・

![](_page_5_Picture_88.jpeg)

## Excelシートへの出力値の入力例 (測定がマニュアルレンジの場合)

![](_page_5_Picture_89.jpeg)

## A/B両チャンネルのExcelシートへの出力値の入力例 (測定がマニュアルレンジの場合)

![](_page_5_Picture_90.jpeg)

#### 外部測定器(マルチメータ等)の設定方法

外部測定器とはGP-IBでパソコンと接続されている必要があります。(下図)

â¿からられてくるデータのフォーマットは、ASCIIであり、Tのデータの¦V(Max10I)、データÍはコンマで#られているがあります。 )ての¿とのDをするものではありません。

![](_page_6_Figure_3.jpeg)

![](_page_6_Figure_4.jpeg)

# 3 Excelデータをランダムメモリに取込、出力と測定を行う

1.Excelシート上のデータをR6245/46のランダムメモリ(MAX 2048)にダウンロードします。 2.ランダムメモリ領域のデータを使用して、ランダムスイープ出力します。A.B両チャンネル同時出力が可能です。

## Excel上のデータをランダムスイープとして出力

![](_page_7_Figure_3.jpeg)

#### 2端子接続での測定等価回路

![](_page_8_Figure_1.jpeg)

4端子接続での測定等価回路

![](_page_8_Figure_3.jpeg)

![](_page_8_Figure_4.jpeg)